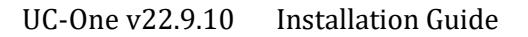

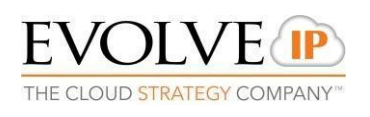

# UC-One v22.9.10 for Desktop: Installation Guide

## I. Installation

The UC-One Connect desktop client installation is performed by an installation wizard. The installation procedure is simple and does not require the user to select many options. In this UC-One Connect desktop release, an MSI installer based on a wrapped exe installer is also supported. When the installation is upgraded, the language last used in the UC-One client is chosen automatically.

During installation, the user can select the following options after the .exe file is executed:

Install on Windows:

- Agree to the license agreement.
- Run when system starts.
- Create a desktop icon.<br>• Select the destination f
- Select the destination folder for installation.<br>Select the name of the software in Program
- Select the name of the software in Program menu.<br>I aunch the client after installation
- Launch the client after installation.

Install on OS X:

Installation on Mac is started by double-clicking on the downloaded .dmg file. In the subsequent install dialog box, the application is installed by dragging the application icon to the Applications directory.

It is not recommended to install several client versions on one machine at the same time since it is not an officially supported configuration. However, it is technically possible to install several versions, for example, for limited testing purposes using different installation paths and application names. Running two clients at the same time is not supported.

Once the application is updated, its **CRITICAL** for end users to do the following when logging in for their first time:

- After accepting the User agreement, each end user will be prompted the "Edit Login Info" screen.
- Select Aristotle (A Platform), Bell (B, C, D Platform) or Morse (Legacy AiTech).
- Note: Communication on the correct platform was provided to your administrator for this upgrade.
- Once the correct platform is selected via a drop-down, end users will input their UC-One credentials for authentication.

## II. Installation Options

Many command line options are supported when utilizing the MSI. The most common command line options are shown below

Note that in the following examples, the executable installer name is located in the root

989 Old Eagle School Rd., Suite 815 Wayne, PA 19087 Tel +1 877.459.4347

### **[WWW.EVOLVEIP.NET](http://www.evolveip.net/)**

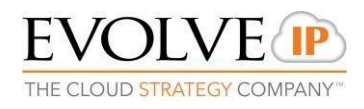

directory. In these examples, its name is UC-One.msi. In all cases only one value is chosen per command option – "1" or "0" – where 1 is TRUE and 0 is FALSE.

1. **STARTUP** – This option will enable/disable the app automatically opening on system boot. An example of STARTUP using the command line interface on Windows is asfollows.

 $|C\rangle$  msiexec /qna UC-One.msi STARTUP = 1/0

2. **DESKTOP SHORTCUT** -This option will enable/disable the creation of a shortcut on the desktop.

 $|C\rangle$  msiexec /qna UC-One.msi DESKTOP\_SHORTCUT = 1/0

3. **MSIINSTALLPERUSER** - For administrator usage, there is also a command line switch to install the client for all users of the desktop device. Previous versions automatically installed the client for all users but to better support all installation use cases, the following switch has been added. Without this switch, installation only takes place for the installing user.

 $|C\rangle$  msiexec /qna UC-One.msi MSIINSTALLPERUSER = 1/0

4. **OUTLOOK\_ENABLED** – This option will enable/disable the Microsoft Outlook plugin forusers.

 $|C\rangle$  msiexec /qna UC-One.msi OUTLOOK\_ENABLED = 1/0

5. **TARGET DIR** – This option can be utilized if a directory other than the default is desired. The default target directory is Program Files (x86)

C:\> msiexec /qna UC-One.msi TARGET\_DIR = C:\*target\_directory*

6. Multiple commands can be strung together if more than one of the options shown above are desired:

C:\> msiexec /qna UC-One.msi OUTLOOK\_ENABLED = 1/0 DESKTOP\_SHORTCUT = 1/0 {etc}

III. Uninstall

Windows "uninstallation" does not require the user to select any options. With Mac, uninstalling is performed by simply dragging the application folder from the Applications directory to the trash can.

All files are deleted at uninstallation, except for the following files:

- Windows
	- − Registry entries
	- − Account files are only deleted when explicitly allowed by the end user on Windows
- OS X
	- − No account files are deleted by OS X uninstallation

989 Old Eagle School Rd., Suite 815 Wayne, PA 19087 Tel +1 877.459.4347

### **[WWW.EVOLVEIP.NET](http://www.evolveip.net/)**